**LECCIÓN 1**

**Word** es uno de los procesadores de texto más utilizados en este momento. Los procesadores de texto, aparte de introducir texto, imágenes y dibujos nos permiten trabajar con ellos aplicándoles formatos, estilos y diseños para que tomen una apariencia profesional.

## **El Entorno de Word**

Una de las cosas importantes en el momento de empezar a trabajar con un nuevo programa es familiarizarnos con las diferentes partes de este. En esta primera lección vamos ha hacer una pequeña enumeración de estas partes y poco a poco iremos profundizando más en sus características y propiedades.

## **Práctica 1**

Vamos a iniciar **Word.**

*1. Accede desde el botón Inicio de la barra de tareas de Windows al apartado programas. Dentro de él busca Microsoft*

### *Word.*

## *2. Haz clic*

Observa como en unos segundos se ha puesto en funcionamiento **Word.** En tu ordenador aparecerá una pantalla parecida a esta.

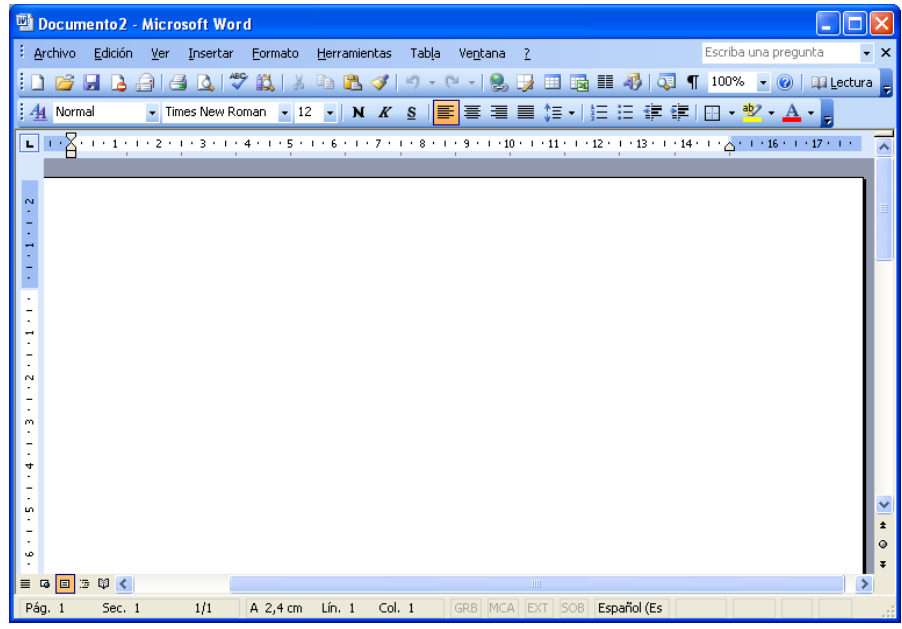

Vamos a explicar las diferentes partes de que podemos ver en esta pantalla.

### **Barra de título**

**四 Documento2 - Microsoft Word** 

En esta pantalla nos aparece el icono de **Word,** el nombre del programa que estamos utilizando **Microsoft Word,** el nombre del documento que estamos editando, en este caso **Documento2** y los tres botones típicos de **Windows.**

El nombre del documento, si no ha sido guardado en ningún momento será **Documentol, Documento2,** etc. mientras que si ya hemos guardado alguna vez aparecerá su nombre.

MN)

/FQ

*Ing. Luis Amaro Villanueva Tapia - <sup>1</sup> -*

 $\overline{\mathsf{L}}$   $\overline{\mathsf{L}}$   $\overline{\mathsf{L}}$   $\overline{\mathsf{L}}$ 

## **Barra de menús**

Edición Mer Formato Herramientas Tabla Escriba una pregunta.  $\cdot$   $\times$ Insertar Ventana ?

Con esta barra podemos acceder a los menús desplegables de **Word.** Con estos menús podemos llevar a cabo todas las opciones de las que dispone **Word.** Conforme las vayamos utilizando iremos viendo donde se encuentran y como están ordenadas.

Observa que en la parte derecha de esta barra aparecen los botones: minimizar, restaurar y cerrar. Estos hacen referencia al documento que tenemos activo en pantalla. Mientras que los mismos botones que aparecen en la **Barra de título** hacen referencia a todo **Word** y a su contenido.

# **Barra de Herramientas**

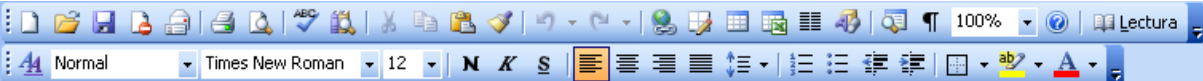

Por defecto, al iniciar **Word** por primera vez nos aparecen dos **barras de herramientas** como las que aparecen en la imagen superior. La primera de las barras es la barra de **formato,** mientras que la inferior es la barra **estándar** (pueden aparecer en diferente orden).

Hay muchas más **barras de herramientas** que podemos visualizar y con las que podemos realizar funciones determinadas. A lo largo del curso podremos ver como trabajar con ellas.

*3. Sitúa el puntero del ratón sobre alguno de los botones que forman parte de las barras de herramientas y espera unos segundos.*

Observa como te aparece un pequeño cuadrado de texto que te explica para que sirve dicho botón. (Observa la imagen de la derecha). Dedica un rato a moverte por los diferentes botones mirando esta pequeña ayuda.

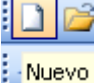

## **Barra de Reglas**

1 .  $\overline{\times}$  . 1 . 1 . 1 . 2 . 1 . 3 . 1 . 4 . 1 . 5 . 1 . 6 . 1 . 7 . 1 . 8 . 1 . 9 . 1 . 10 . 1 . 11 . 1 . 12 . 1 . 13 . 1 . 14 . 1 .  $\overline{\times}$  . 1 . 16 . 1 . 17 . 1 .

Las **barras de reglas,** tanto **horizontal** como **vertical,** nos informan de la medida de los márgenes, las tabulaciones, de la posición que ocupa un objeto con respecto a toda la hoja, etc.

Estas barras se pueden mostrar u ocultar a voluntad. Más adelante veremos como hacerlo.

## **Zona de edición**

Es la zona central de la pantalla en la que editaremos nuestro documento.

## **Barras de desplazamiento.**

Estas barras nos permiten movemos por todo el documento, pudiendo hacerlo de diferentes formas.

Observa la parte superior de la **barra de desplazamiento** vertical.

ID

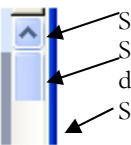

Si haces clic en esta parte, podrás moverte línea a línea a lo largo de todo el documento. Si haces clic sobre este objeto, podrás arrastrarlo hacia arriba o hacia abajo para situarte en cualquier parte del documento. Si haces clic en esta otra parte del documento irás saltando pantalla a pantalla por nuestro docum.

Ahora vamos a observar la parte inferior de **nuestra barra de desplazamiento** vertical.

CONVERT

*Ing. Luis Amaro Villanueva Tapia - <sup>2</sup> -*

product at www.SolidDocuments.com

- Si hacemos clic en esta parte, podremos movemos línea a línea a lo largo de todo el documento.
- $\pm$ Si pulsas aquí podrás moverte hacia la **página anterior.**  $\circ$
- Si pulsas aquí podrás moverte hacia la **página siguiente.**

Estos dos últimos botones tienen la misma función que si pulsamos las teclas **[RePág]** y **[AvPág]** avance página y retrocede página.

Con la **barra de desplazamiento** horizontal podrás moverte de una forma parecida, pero a lo ancho de nuestro documento.

Más adelante realizaremos prácticas en las que nos moveremos de un lugar a otro de nuestro documento.

# **Barra de estado**

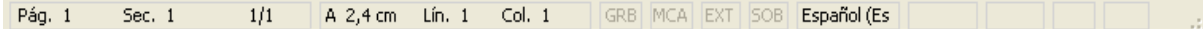

La **barra de estado** nos muestra información sobre el documento que tenemos activo. Nosotros podemos ver el **número de página** que estamos editando, la **sección,** el **total de páginas,** etc. Poco a poco iremos explicando todas las posibilidades que nos ofrece dicha barra.

## **Menús contextúales**

Como en la gran mayoría de programas de Windows aparecen **menús contextúales** que nos facilitan la selección de diferentes opciones.

Cada zona de la pantalla de **Word** tiene un **menú contextual** diferente el cual nos puede facilitar el trabajo. Las opciones que aparecen en dichos menús podemos encontrarlas en otros lugares, pero puede ser que tengan un acceso más complicado.

Si pulsamos el botón derecho del ratón sobre la **zona de edición** nos aparecerá un **menú contextual** como el de la imagen de la derecha.

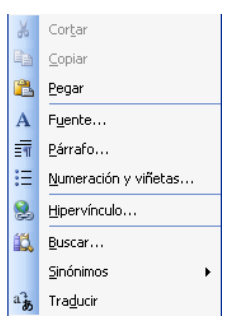

### **MOVER BARRAS DE HERRAMIENTAS**

En este apartado vamos a ver como podemos empezar a personalizar **Word** para adaptarlo a nuestro gusto. Aprenderemos como mover las diferentes **barras de herramientas,** como cambiar su tamaño y su posición.

## **Cambio de tamaño**

*4. Sitúa el puntero del ratón entre dos botones de forma que ninguno de ellos quede seleccionado.*

Si te cuesta, puedes situar el puntero sobre las pequeñas barras que separan los botones en las barras de herramientas o en uno de los extremos.

*5. Pulsa el botón izquierdo del ratón, no lo sueltes.*

Observa como aparece una zona punteada alrededor de dicha barra.

**SOLID CONVERT** 

*6.Mueve el ratón hacia el centro de la pantalla sin soltar el botón.*

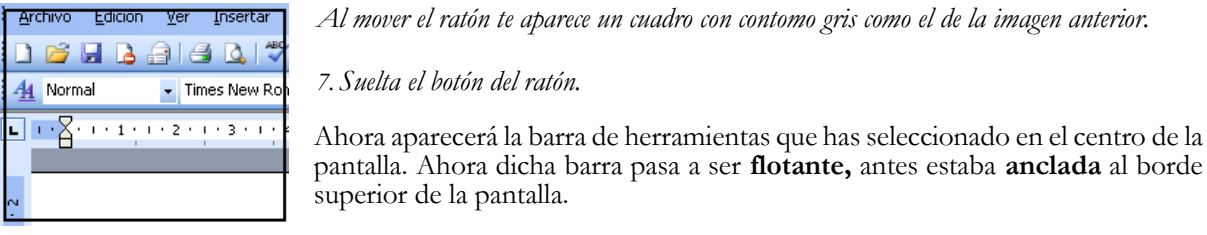

Nosotros podemos cambiar el tamaño de esta barra de herramientas. Eso sí, cambiaremos el tamaño pero en todo momento visualizaremos el mismo número de botones.

*8. Colócate sobre uno de los bordes de esta barra flotante.*

Espera que el ratón se convierta en una doble flecha.

*9. Pulsa el botón izquierdo del ratón y sin soltarlo muévete hasta que veas que el tamaño de la barra de herramientas cambia,*

## *10.Suelta el botón del ratón.*

Fíjate como la posición de los botones que componen esta barra ha cambiado, pero no ha quedado ninguno de ellos oculto.

## **Cambio de posición**

Cuando tenemos una barra de herramientas flotante, podemos cambiar su posición en la pantalla. La barra de herramientas flotante es como una pequeña ventana que siempre se mantiene visible. Nosotros podemos variar su posición mediante la **barra de título.**

# *11. Pulsa un clic sobre la barra de título de la barra de herramienta flotante. No sueltes el botón del ratón.*

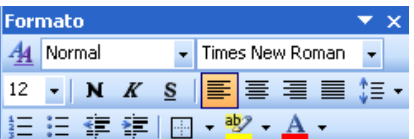

To remove this message, purchase the

product at www.SolidDocuments.com

*12.Mueve la ventana hasta otra posición de la pantalla.*

Observa como el tamaño de dicha barra de herramientas se conserva, lo único que cambia es su posición en la pantalla.

## **Posic**i**ón original**

Para volver a colocar nuestra barra flotante en el lugar de origen, lo único que deberemos hacer es arrastrar esta ventana hasta la zona donde estaba en un principio (Por debajo de la barra de menús).

## *13.Arrastra la ventana hasta situarla debajo de la barra de menús.*

Observa como la **barra de herramientas** vuelve a tener el tamaño original y vuelve a estar anclada.

Nosotros también podemos hacer que esta barra de herramientas **flotante** esté anclada en otro lugar de la pantalla. Las zonas en las que puede estar anclada una **barra de herramientas** son cualquiera de los laterales de la ventana de **Word.**

## *14.Arrastra cualquiera de las barras de herramientas hacia la derecha de la ventana principal de Word*

**SOLID CONVERTER** 

Observa como su tamaño ha cambiado y toma una posición vertical.

## **LECCIÓN 2**

En esta lección vamos a comenzar a escribir nuestro primer texto aplicando estilos y formatos a las palabras. Aprenderemos como grabar los documentos para poderlos recuperar después, pudiendo así continuar escribiendo texto o haciendo las modificaciones que creamos pertinentes.

## **ESCRIBIR TEXTO**

Vamos a comenzar nuestro estudio de **Word** introduciendo un pequeño texto. A partir de este momento todo lo que aparezca sombreado será lo que deberás escribir.

### **Práctica 1**

*1. Inicia Word tal y como vimos en la lección anterior.*

*2. Observa que en la zona de edición aparece una línea vertical parpadeante.*

A esta pequeña línea vamos a llamarla **cursor.** El **cursor** nos indica en que punto del documento se insertará lo que nosotros escribamos.

Ya podemos empezar a escribir.

*3. Escribe el siguiente texto, sin preocuparte de los finales de línea:*

Word es uno de los principales procesadores de texto. Word es una herramienta muy potente con la que podemos conseguir resultados profesionales, pudiendo cambiar los formatos del texto de forma fácil y rápida.

**Word** al empezar a escribir un nuevo documento nos reserva unos espacios, alrededor de la hoja en los cuales, en un principio, no podemos escribir.

Observa esta representación de un documento y de sus márgenes.

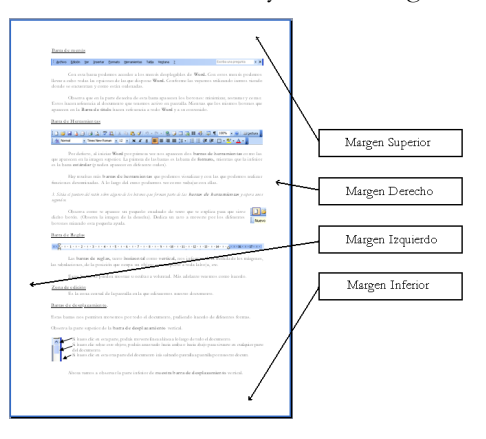

Nosotros en el momento de escribir no nos debemos preocupar de cambiar de línea, ya que al llegar al margen derecho **Word** automáticamente nos baja la palabra que estamos escribiendo a la siguiente línea.

En un principio, mientras no digamos lo contrario, no tendremos ninguna palabra cortada en nuestro texto.

## **ALINEAR**

Nosotros tenemos diferentes formas de alinear el texto dentro de la hoja. Vamos a ver el texto anterior alineado de formas diferentes.

Para alienar un texto primero deberemos seleccionar el texto sobre el cual deseas trabajar, ya que distintos trozos de un mismo documento pueden estar alineados de forma diferente.

SOLID CONVERT

## **Práctica 2**

*1. Sitúate con el ratón en el margen izquierdo. Delante de la primera línea que has escrito.*

*2. Pulsa el botón izquierdo del ratón y no lo sueltes.*

Observa como la primera línea de nuestro documento ha quedado completamente seleccionada ( fondo negro y letras blancas ).

*3. Muévete hasta llegar a la última línea, sin soltar el botón del ratón.*

De esta forma todas las líneas de nuestro documento quedarán seleccionadas.

Si quisiéramos quitar la selección que hemos hecho tan solo tendríamos que hacer un clic en cualquier parte del documento.

## **Alinear a la derecha**

≣ *4. Busca en la barra de herramientas este botón:*

 *Control + D*

*5. Haz clic.*

Observa como la parte derecha del texto queda completamente recta, mientras que la izquierda es irregular:

Word es uno de los principales procesadores de texto. Word es una herramienta muy potente con la que podemos conseguir resultados profesionales, pudiendo cambiar los formatos del texto de forma fácil y rápida.

## **Centrar**

Ahora haremos que nuestro texto quede centrado en la página. Este centrado se hará según los márgenes **izquierdo** y **derecho.**

*6. Mantén la selección de nuestro texto.*

*7. Busca en la barra de herramientas el botón: Control + T*

*8. Haz clic.*

El texto quedará de la siguiente forma:

Word es uno de los principales procesadores de texto. Word es una herramienta muy potente con la que podemos conseguir resultados profesionales, pudiendo cambiar los formatos del texto de forma fácil y rápida.

Observa que por ambos lados queda irregular. Las líneas de texto quedan centradas según los dos márgenes verticales de la hoja.

# **Alinear a la izquierda**

9. Busca en la barra de herramientas este otro botón:  $\blacksquare$  Control + Q

*10. Haz un clic.*

Observa como el texto queda alineado por su parte izquierda.

Word es uno de los principales procesadores de texto. Word es una herramienta muy potente con la que podemos conseguir resultados profesionales, pudiendo cambiar los formatos del texto de forma fácil y rápida.

VFR

To remove this message, purchase the

product at www.SolidDocuments.com

# **Justificar**

Esta suele ser la opción de alineación más utilizada, el texto queda alineado tanto por la parte izquierda como por la derecha. Para esto el ordenador cambia el espacio entre las palabras, haciendo que según la extensión de las palabras de cada línea dicho espacio sea más o menos grande.

11. *Busca este botón en la barra de herramientas:*  $\Box$  *Control + J* 

*12. Haz clic.*

Observa como queda el texto alineado por ambos lados y como ha cambiado el espacio entre las palabras.

Word es uno de los principales procesadores de texto. Word es una herramienta muy potente con la que podemos conseguir resultados profesionales, pudiendo cambiar los formatos del texto de forma fácil y rápida.

Recuerda: dentro de un documento pueden existir diferentes líneas que estén alineadas de una u otra forma.

# **FORMATO DEL TEXTO**

En este apartado vamos a ver como podemos cambiar el tipo de letra, el tamaño y su apariencia (negrita, cursiva, subrayado...), etc.

## **Fuente**

Vamos a cambiar el tipo de fuente del texto que tenemos escrito.

*13. Si no está seleccionado el párrafo vuelve a seleccionarlo.*

Explicaremos dos formas con las que podemos modificar la fuente del texto.

*14. Despliega la siguiente lista que encontrarás en la barra de herramientas formato:* Times New Roman

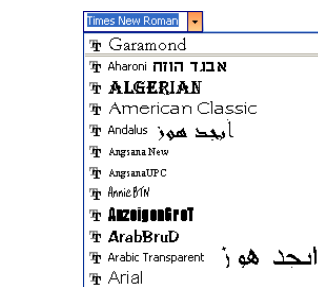

Al desplegar esta lista te aparecerán los nombres de los tipos de letras que tenemos instalados en nuestro ordenador. Podrás moverte por la lista utilizando la barra de desplazamiento.

Si deseas un tipo de letra concreto y sabes como se llama, puedes escribir las primeras letras del nombre de la fuente de letra y la lista se moverá hasta el primer elemento que empiece así.

To remove this message, purchase the

product at www.SolidDocuments.com

*15. Haz un clic sobre cualquiera de las fuentes de letras que tienes instaladas.*

Nosotros hemos seleccionado el tipo de letra **Times New Román** y el texto ha quedado de la siguiente forma:

Word es uno de los principales procesadores de texto. Word es una herramienta muy potente con la que podemos conseguir resultados profesionales, pudiendo cambiar los formatos del texto de forma fácil y rápida.

Vamos a cambiar otra vez el tipo de letra.

*16. Vuelve a desplegar la lista de tipos fuentes.*

## *17. Pulsa la letra a.*

Observa como la lista ha saltado hasta encontrar el primer tipo de letra que empieza con la letra **a.**

 $\begin{array}{c} 8 \\ 9 \\ 10 \\ 11 \\ 12 \\ 14 \\ 16 \end{array}$ 

18

 $\frac{20}{22}$ <br> $\frac{22}{26}$   $\vee$ 

To remove this message, purchase the

product at www.SolidDocuments.com

*18. Selecciona la fuente* **Arial**.

El texto ha quedado de la siguiente forma:

Word es uno de los principales procesadores de texto. Word es una herramienta muy potente con la que podemos conseguir resultados profesionales, pudiendo cambiar los formatos del texto de forma fácil y rápida.

De esta forma podemos cambiar el tipo de letra pero no podemos saber, hasta que no pulsamos sobre ella, el aspecto que tiene. De esta forma si nosotros quisiéramos buscar un tipo de letra para hacer un trabajo, no tendríamos otra opción que ir probando una a una las fuentes de letras instaladas.

Disponemos de una ventana en la que podemos ver una simulación de cómo son las diferentes fuentes de letras antes de aplicarlas.

## *19. Selecciona la opción Fuente del menú Formato.*

Vamos a ver las diferentes partes del cuadro de dialogo **Fuente.**

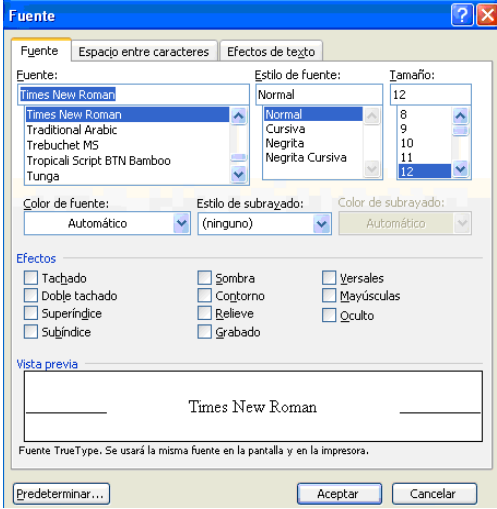

En esta ventana, tenemos un apartado llamado **Fuente**, en él disponemos de todos los tipos de fuentes que tenemos instalados en nuestro ordenador.

*20. Desplázate por dicha lista y haz un clic en cualquiera de las fuentes instaladas.*

Observa que en el apartado **Vista Previa** aparece un ejemplo de cómo es esta fuente.

Este cuadro de diálogo lo utilizaremos para cambiar otros muchos formatos y estilos de letra.

*21. Cambia desde esta ventana el tipo de fuente que más te guste.*

Nosotros en todo el curso estamos utilizando **Garamond**.

## Tamaño

Ahora vamos a cambiar el tamaño de letra. La unidad de medida del tamaño de letra es el **pixel**.

**SOLID CONVERTE** 

*22. Despliega la siguiente lista que encontrarás en la barra de herramientas formato.*

Observa como a continuación te aparecerá una lista con diferentes tamaños ya escritos.

*23. Haz clic en 12.*

:

Observa como ha cambiado el tamaño del texto que teníamos seleccionado.

Word es uno de los principales procesadores de texto. Word es una herramienta muy potente con la que podemos conseguir resultados profesionales, pudiendo cambiar los formatos del texto de forma fácil y rápida.

Si quisiéramos cambiar el tamaño de la letra utilizando los botones de la barra de herramientas y poner algún tamaño que no estuviera dentro de la lista, podríamos hacerlo de la siguiente forma:

- *24. Haz clic dentro del cuadro de lista del tamaño:*
- *25. Escribe el número que desees.*

Vamos a ver como cambiar el tamaño de fuente utilizando el cuadro de dialogo **fuente.**

*26. Selecciona la opáón Fuente del menú Formato.*

Observa el apartado **Tamaño** en este lugar puedes elegir entre uno de los tamaños ya establecidos o puedes escribir el que tu desees.

Observa que con el cuadro de dialogo al cambiar el tamaño podemos ver una **vista previa** de cómo quedará el texto.

*27. Cancela el cuadro de diálogo actual.*

# **ESTILO DE LA FUENTE**

En este apartado de la lección vamos a cambiar el **estilo de fuente (negrita,** *cursiva*, subrayado y la *combinación entre todos ellos)*

# **Negrita**

*28. Quita la selección de todo el párrafo. Recuerda que para ello solo deberás hacer clic en cualquier parte del documento.*

**ID CONVERT** 

Ahora vamos ver como podemos seleccionar una sola palabra rápidamente.

- *29. Sitúate con el ratón sobre la primera vez que sale la palabra "Word".*
- *30. Haz doble clic, sobre dicha palabra.*
- *31. Observa como queda seleccionada,* **Word**
- *32. Busca en la barra de herramientas formato el siguiente botón:*
- *33. Haz clic en cualquier parte del documento.*

Ahora la palabra **Word** tiene un grosor diferente que el resto.

Vamos a utilizar el cuadro de dialogo **fuente.**

- *34. Haz doble clic sobre la siguiente palabra "Word" para seleccionarla.*
- *35. Abre el cuadro de diálogo Fuente.*

Observa detenidamente el apartado: **Estilo de fuente.**

*36.* Haz un clic sobre **Negrita.**

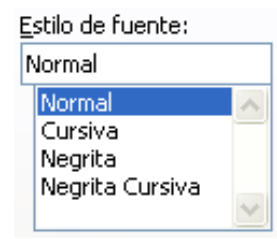

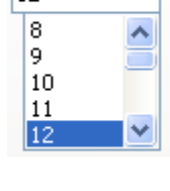

Tamaño: ط1

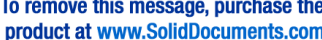

- *37. Observa la ventana vista previa.*
- *38. Pulsa el botón Aceptar.*

Hay otra manera más rápida de aplicar el formato **negrita** a un texto seleccionado.

- *39. Selecciona la palabra "profesionales".*
- *40. Pulsa la combinación de teclas [Control] + [N]*

De esta forma el texto seleccionado tendrá el formato deseado. Después de los cambios que hemos realizado el texto deberá tener este aspecto más o menos.

**Word** es uno de los principales procesadores de texto. **Word** es una herramienta muy potente con la que podemos conseguir resultados **profesionales,** pudiendo cambiar los formatos del texto de forma fácil y rápida.

## **Cursiva**

- *41. Selecciona, de la forma que desees, las palabras "procesadores de texto ".*
- *42. Pulsa en la barra de formato un botón como este:*

Observa como el texto seleccionado toma una pequeña inclinación hacia la derecha.

- *43. Selecciona las palabras ''formatos del texto " de nuestro documento.*
- *44. Accede al cuadro de diálogo fuente.*
- *45. De la ventana Estilo de fuente selecciona la opción Cursiva.*
- *46. Observa la ventana vista preliminar y acepta la ventana de diálogo.*
- *47. Selecciona la palabra "profesionales" que tenemos ya en negrita.*
- *48. Pulsa la combinación de teclas [Control] + [K].*

Observa que aunque el texto ya tuviera un formato de texto, en este caso **negrita,** se le puede aplicar otro encima.

Nuestro texto quedaría de la siguiente forma:

**Word** es uno de los principales *procesadores de texto.* **Word** es una herramienta muy potente con la que podemos conseguir resultados *profesionales,* pudiendo cambiar los *formatos del texto* de forma fácil y rápida.

*49. Haz un clic sobre la palabra "procesadores ".*

Observa como en la barra de herramientas **formato** el botón que representa la **cursiva** está activado, mientras que el de **negrita** no. De esta forma podemos saber en todo momento que formato tiene una palabra determinada.

**SOLID CONVERTE** 

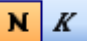

#### **Subrayado**

Vamos a ver como podemos dar un poco más de realce a algunas palabras de nuestro documento.

*50. Selecciona las palabras "muy potente".*

- *51. Pulsa sobre el botón: que aparece en la barra de formato.*
- *52. Quita la selección y observa el texto.*
- *53. Selecciona la palabra 'fácil".*
- *54. Pulsa la combinación de teclas: [Control] + [SJ.*

# *Estilos de subrayado.*

Ahora mediante el cuadro de diálogo **fuente** vamos a ver diferentes estilos de subrayados.

*55. Accede la ventana de diálogo fuente.*

## *56. Despliega la lista Subrayado.*

Observa los diferentes tipos de subrayados que podemos aplicar a nuestro documento.

Vamos a mostrar una tabla con los diferentes tipos de subrayados. Recuerda que antes de aplicarlos podrás ver como quedan dentro del cuadro **vista previa.**

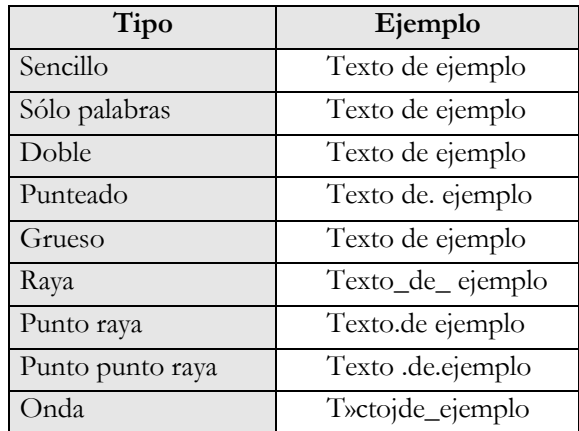

*57. Selecciona la palabra 'rápida "y aplica el formato de subrayado que creas conveniente.*

En nuestro caso le hemos aplicado un **doble subrayado.**

**Word** es uno de los principales *procesadores de texto.* **Word** es una herramienta muy potente con la que podemos conseguir resultados *profesionales,* pudiendo cambiar *los formatos del texto* de forma fácil y rápida

## **EFECTOS EN LAS FUENTES**

Vamos a ver como podemos aplicar **efectos** a las palabras de nuestro documento.

Para aplicar estos **efectos** a nuestro documento deberemos acceder al cuadro de diálogo **fuente.**

*58. Abre el cuadro de diálogo fuente.*

Efectos

Observa el apartado **Efectos** de esta ventana.

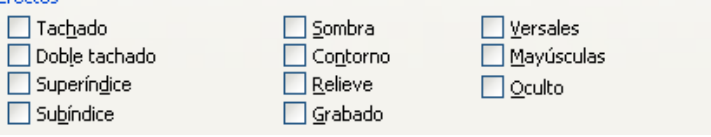

Vamos a realizar un cuadro como el del apartado anterior para poder ver cada uno de los efectos.

ID CONVERT

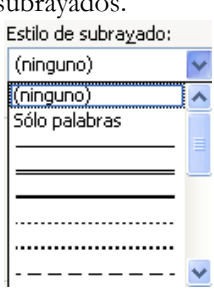

## **Ejemplo**

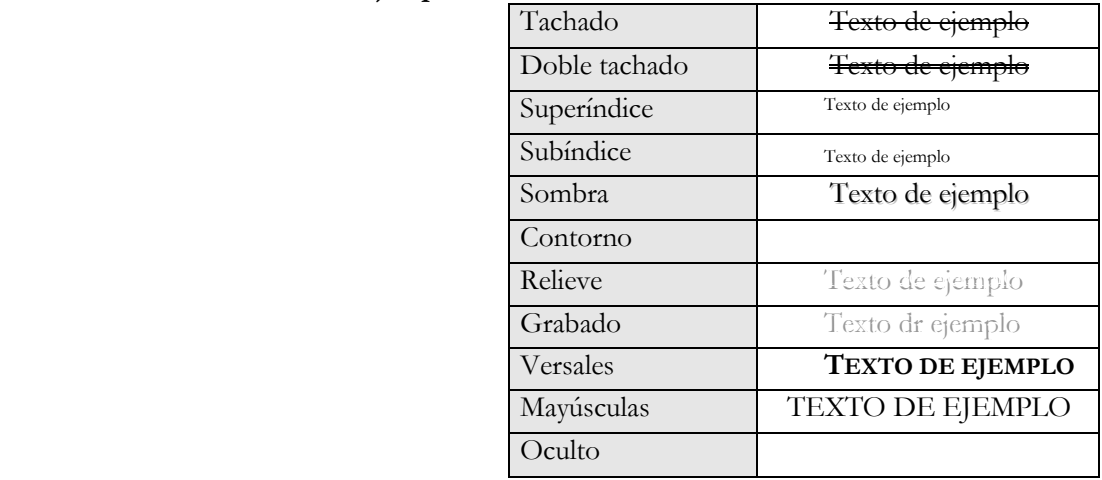

El efecto **superíndice** y **subíndice** es idóneo para utilizarlo en formulas, ya que convierte el texto en un tamaño inferior y lo coloca en la parte superior o inferior de la línea en la que se encuentra.

Ejemplo de superíndice: x<sup>2</sup> Ejemplo de subíndice: x<sup>2</sup>

Observa en los dos casos como el 2 está escrito en la misma línea, pero gracias a estos dos efectos podemos situarlos en un lugar diferente.

El efecto **versales** convierte todo el texto seleccionado en mayúsculas. Pero hace una diferencia entre las letras que realmente son mayúsculas con las que no lo son. Las letras que realmente son mayúsculas las hace de un tamaño un poco más grandes que el resto.

El efecto **Oculto** lo único que nos hace es ocultarnos las palabras que nosotros hayamos seleccionado, no aparecerán ni en pantalla ni en el momento de imprimir el documento.

Una cosa que no hemos dicho es que la gran parte de estos efectos se pueden combinar entre ellos, de tal forma que por ejemplo podemos tener un texto como este **(EJEMPLO)** al que le hemos aplicado un efecto de **doble tachado,** una **sombra** y **versales.** Si intentas combinar diferentes efectos verás que existen algunos que deben actuar por sí solos.

## **Insertar líneas**

Vamos a utilizar estos efectos para insertar un título a nuestro pequeño texto.

*59. Sitúate con el ratón al principio del texto.*

- *60. Haz un clic.*
- *61. Ahora pulsa dos veces la tecla Intro (Enter).*

Observa como el texto se desplaza dos líneas hacia abajo.

- *62. Vuelve a situarte en la primera línea, utilizando las flechas del teclado.*
- *63. Escribe el siguiente texto: "Word XP "*

Vamos a modificar lo que hemos escrito para que parezca un título.

OLID GONVERT

*64. Selecciona "WordXP"*

*65. Modifica su tamaño para que este sea más grande que el resto del texto. 66. Centra dicho texto. Utiliza la combinación de teclas [Control] + [T].* *67. Subraya con puntos el texto seleccionado.*

*68. Aplica sombra y negrita.*

El texto debería quedar más o menos de la siguiente forma:

**Word XP Word** es uno de los principales *procesadores de texto.* **Word** es una herramienta muy potente con la que podemos conseguir resultados *profesionales,* pudiendo cambiar los *formatos del texto* de forma fácil y rápida

# **COLOR DE LA FUENTE**

Ahora vamos a ver el último apartado que nos falta del cuadro de diálogo **fuente,** dentro de la pestaña **fuente**.

Las demás pestañas las iremos en lecciones posteriores.

Vamos a trabajar con el color de la fuente. Debemos tener presente que los colores que apliquemos al texto los podremos ver en pantalla y al imprimir el documento, si la impresora es de color, lógicamente.

*69. Despliega la lista Color y observa todos los colores que podemos aplicar al texto.*

- *70. Cierra el cuadro de diálogo.*
- *71. Selecciona la palabra "Word" que aparece por primera vez en el documento.*
- *72. Cambia su color a Rojo utilizando la lista desplegable que hemos visto anteriormente.*
- *73. Acepta el cuadro de diálogo.*
- *74. Selecciona la palabra "profesionales ".*
- *75. Busca en la barra de formato este botón:*
- *76. Haz un clic sobre la flecha.*
- *77. Observa como aparece un cuadro con los diferentes colores de los que disponemos ¡ aplicar a nuestro texto.*
- *78. Busca el color Azul y haz un clic sobre él.*

Los nombres de los colores aparecen si mantienes el cursor un rato sobre los colores.

Nuestro texto deberá quedar, aproximadamente, de la siguiente forma:

## **Word XP**

Word es uno de los principales *procesadores de texto*. Word es una herramienta muy potente con la que podemos conseguir resultados *profesionales,* pudiendo cambiar los *formatos del texto* de forma fácil y rápida-

# **GRABAR EL DOCUMENTO**

Vamos a proceder a grabar nuestro documento para poderlo utilizar en lecciones posteriores.

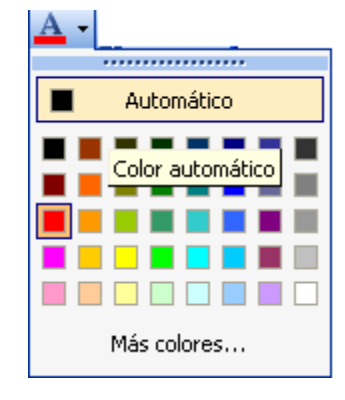

*79. Accede a la opción Guardar como... del menú Archivo.*

De la ventana de diálogo **Guardar como...** solo vamos a ver alguna de las opciones más importantes.

*80. Accede al apartado Nombre del archivo y escribe: Lección 2 no pongas ningún tipo de extensión, ya que esto lo hará automáticamente Word.*

*81. Selecciona la carpeta en la que deseas guardar el documento, dentro del apartado: Guardar en:*

*82. Pulsa el botón Guardar.*

Ahora nuestro documento ya está guardado con el nombre **Lección 2.doc.**

# **SALIR DE WORD**

Ahora que ya tenemos guardado nuestro documento, vamos a terminar la sesión de **Word.**

## *83. Accede a Salir con el menú Archivo.*

También podemos salir de **Word** utilizando el menú de control.

.com

**VERT** 

Ya hemos visto lo fácil que es cambiar el aspecto a nuestro documento para que tenga otra apariencia y como grabar el texto para poderlo utilizar en cualquier otro momento.

**Fin lección 2**

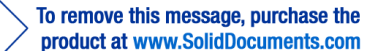

Ver

目 国

EE

Normal

Diseño Web Diseño de impresión Diseño de lectura

Esquema

**Lección 3**

En esta lección vamos a ver diferentes formas de poder trabajar con un documento. También veremos como podernos mover con libertad por él y seleccionar elementos utilizando para todo ello el teclado.

# **PRESENTACIÓN**

Cuando trabajamos con **Word** disponemos de diferentes formas de poder visualizar el documento con el que estamos trabajando.

A continuación vamos a explicar los diferentes métodos de presentación de un documento.

## **Práctica 1**

*1. Abre un documento nuevo y escribe las siguientes líneas.*

Word es uno de los principales *procesadores de texto.* **Word** es una herramienta muy potente con la que podemos conseguir resultados *profesionales,* pudiendo cambiar los *formatos del texto* de forma fácil y rápida-

Para cambiar la presentación de un documento existen diferentes formas: la primera accediendo por el menú **VER** y a otra por la **barra de desplazamiento horizontal**.

## *2. Despliegue le menú Ver.*

Observa la primera parte de este menú, en ella aparecen las 4 formas de presentación de las disponemos: Normal, Diseño Web, Diseño de Impresión y Esquema (En ciertas versiones se aumenta el Diseño de Lectura).

A éstos cuatro modos de presentación también podemos acceder mediante la **barra de desplazamiento horizontal.**

> ||韓||国||汪 邸| Observa la parte izquierda de la barra de desplazamiento*.*

En ella aparecen los mismos iconos que en el menú **ver**. Recuerda que para saber que significa cada uno de ellos te puedes situar sobre ellos y esperar un momento hasta que salga el texto de **ayuda**.

Bien, ahora que ya sabemos desde donde podemos cambiar el modo de presentación campos a ver que representan cada uno de ellos y para que se pueden utilizar.

*3. Cambie la presentación a Normal (Utiliza el método que prefieras).*

## **Normal**

Este es un modo de trabajo un poco más rápido que otros ya que no tenemos la representación de algunos objetos como dibujos, gráficos, etc. Con lo que se facilita el desplazamiento por el documento.

La vista Normal muestra el formato de texto pero simplifica el diseño de la página, de forma que se puede escribir y modificar rápidamente. En la vista Normal, no aparecen los límites de la página, encabezados y pies de páginas, fondos, objetos de dibujo e imágenes que no tengan el estilo de ajuste **En línea co el texto**.

## *4. Cambia a Esquema*

# **Esquema**

Este tipo de presentación es idóneo para trabajar con esquemas, ya que nos permite visualizar diferentes niveles de documento. Podemos ver todo el documento, solo los títulos de los apartados, los

ID GONVERT

product at www.SolidDocuments.com

product at www.SolidDocuments.com

subtítulos, etc. En la vista esquema se puede contraer un documento para ver solamente los títulos principales o se puede expandir para ver todos los títulos e incluso texto independiente.

*5. Cambia el modo de presentación a Diseño en impresión.*

## **Diseño de impresión**

Con este tipo de diseño podemos trabajar con el documento tal y como nos quedaría en el momento de imprimirlo. Vemos exactamente donde quedarán los diferentes objetos que hemos podido insertar en nuestro documento, la separación exacta entre los párrafos, los espacios entre el texto y los márgenes de las hojas. Con esta presentación tenemos un poco más de información para poder editar el documento.

A esta forma de trabajar se le llama **WYSIWYG** (Siglas en Inglés que traducidas significan: lo que ve es lo que se imprime).

Podemos trabajar con la vista Diseño de impresión para ver la colocación de texto, gráficos y otros elementos en la página impresa. Esta vista resulta útil para modificar los encabezados y los pies de página, ajustar los márgenes y trabajar con columnas y objetos de dibujo.

### *6. Cambia el modo de presentación a Diseño Web. Diseño Web*

Trabaje en la vista Diseño Web cuando esté creando una página Web o un documento que ve en la pantalla. En la vista Diseño Web, puede ver fondos, el texto se ajusta a la ventana, y los gráficos se colocan del mismo modo que en un Explorador Web.

## **ZOOM**

Vamos a trabajar con la **Vista diseño de impresión.**

### *7. Cambia la vista a diseño de impresión.*

En este apartado vamos a ver como podemos cambiar el **tamaño** de la presentación de nuestro documento, con esta opción no modificamos ningún tipo de tamaño de texto ni de cualquier otro objeto que esté en nuestro documento. Lo único que hacemos es "acercarnos" o "alejarnos" al documento. Vamos a ver diferentes formas de cambiar el zoom.

*8. Haz un clic en la opción Zoom... dentro del menú Ver. Seguidamente te aparecerá un cuadro de diálogo como este:*

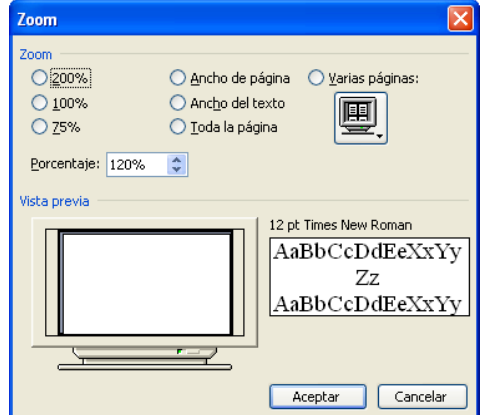

Vamos a pasar a explicar este cuadro:

Las tres primeras opciones del apartado **Zoom** son valores fijos: **200%, 100%** y **75%.** Si quisiéramos cambiar a un tamaño personalizado lo tendríamos que hacer utilizando la ventana **Porcentaje.** Mediante esta ventana, utilizando las flechas hacia arriba y hacia abajo o escribiendo directamente el valor en el interior, podemos cambiar el porcentaje de zoom, dependiendo de lo que quisiéramos ver.

CONVERT

product at www.SolidDocuments.com

**PDF** 

Observa que en la parte derecha de esta misma ventana tenemos una representación de cómo quedaría nuestro documento en la pantalla del ordenador, también podemos ver una representación de cómo podemos ver el tamaño de letra (parte inferior del apartado **Vista previa).**

## *9. Modifica el Zoom a un 200%.*

Con la opción **Ancho de página** veremos nuestro documento justo hasta los bordes de la página. De esta manera podemos ver como quedará nuestro documento, viendo los márgenes derecho e izquierdo.

## *10.Activa esta propiedad.*

Observa como en pantalla tenemos a ambos lados dos pequeñas zonas grises y unas líneas negras. Estas líneas representan los bordes de nuestra página.

La opción **Toda la página** nos permite ver el contenido de toda la página.

## *11.Activa la opción Toda la página.*

Observa que con esta vista es un poco difícil trabajar, ya que el tamaño de letra queda tan pequeña que no se puede leer. Esta vista es idónea para ver como está quedando la página actual, pudiendo así ver globalmente como queda estructurado el texto y los insertados.

La opción **Varias páginas** nos permiten ver el contenido de varias páginas simultáneamente. Al igual que en el caso anterior es dificultoso el realizar cambios en estas páginas ya que su tamaño puede ser extremadamente pequeño, pero nos facilita el trabajo en el momento de ver como está quedando todo nuestro documento.

Si tuviésemos un documento con varias páginas podríamos pulsar el botón situado a la derecha de esta opción y seleccionar cuantas páginas deseamos ver simultáneamente.

También podemos modificar el **zoom** de nuestro documento utilizado la lista desplegable situada en la barra de herramientas **Estándar.**

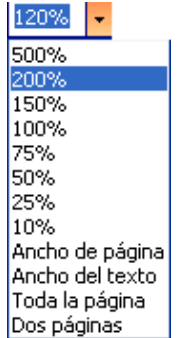

## **PRESENTACIÓN PRELIMINAR**

Con la **presentación preliminar** podemos realizar los últimos retoques a nuestro documento, ya que desde esta vista veremos exactamente como quedará nuestro documento cuando se imprima.

Para acceder a la **presentación preliminar,** podemos hacer un clic en la opción **Vista preliminar** del menú **Archivo** o pulsar el siguiente botón de la barra de herramientas **Estándar:** *12. Accede a la presentación preliminar.*

Observa como la ventana de **Word** ha cambiado. Se han ocultado las barras de herramientas que tenías visibles y en su lugar ha aparecido otra, la barra **Vista previa.**

Desde esta ventana también podrás cambiar el **Zoom,** el número de páginas que deseas ver e

incluso editar el texto. Para pasar a **modo de edición** deberás hacer clic en este botón:

Para salir de la **Vista preliminar** deberás hacer clic en el botón **Cerrar** de la nueva barra de herramientas.

**SOLID CONVERTER** 

product at www.SolidDocuments.com

*12. Cierra la Vista preliminar.*

# *PANTALLA COMPLETA*

Podemos trabajar con nuestro documento sin todos los elementos que hasta este momento han rodeando la zona de edición de **Word:** barras de herramientas, barras de desplazamiento, etc.

Con esta opción lo único que nos aparecerá será el documento y una pequeña barra con un solo botón el cual nos permitirá salir de la **pantalla completa.** Si no tuviéramos este botón a la vista podríamos salir pulsando la tecla **[Esc].**

Aunque no tengamos las opciones de menú a la vista podemos desplegar los menús utilizando las combinaciones de teclas correspondientes a cada menú: por ejemplo para abrir el menú **Herramientas** deberemos pulsar **[Alt] + [H].**

*14.Accede a la opción Pantalla completa del menú Ver.*

*15. Intenta abrir el menú Herramientas.*

*16. Salde la Pantalla completa.*

Ahora que ya hemos visto como podemos ver nuestro documento vamos a aprender como movernos por su interior.

## **DESPLAZARSE POR EL DOCUMENTO**

En este apartado vamos a ver como podemos mover el cursor por el documento.

Como ya habrás podido observar el cursor lo podemos mover directamente haciendo clic con el ratón en cualquier sitio del documento, pero también existen otras formas de movernos por nuestro documento mucho más rápidas utilizando combinaciones de teclas.

## **Práctica 2**

Para poder ver el movimiento a lo largo del documento deberíamos tener un documento un poco extenso en pantalla.

*1. Abre el documento WLeccionl.doc. (En esta práctica no modificaremos nada de su contenido, solo nos moveremos por él).*

A medida que vaya explicando las diferentes teclas o combinaciones de teclas las vas probando en el documento abierto.

## **[RePág]**

Nos mueve a la pantalla anterior. Debemos entender por pantalla el trozo de documento que vemos actualmente en la zona de edición.

## **[AvPág]**

Nos mueve a la pantalla posterior.

## **[Flecha izquierda]**

Nos desplaza el cursor una posición a la izquierda.

SOLID CONVERT

# **[Flecha derecha]**

Nos desplaza el cursor una posición a la derecha.

# **[Flecha arriba]**

Nos mueve el cursor una línea hacia arriba en la misma columna. Si esto no es posible porque la línea es más corta nos moverá el cursor igualmente a la línea superior pero a la columna más cercana de la que habíamos partido.

# **[Flecha abajo]**

Tiene el mismo funcionamiento que la flecha arriba pero desplazando el cursor una línea hacia abajo.

# **[Inicio]**

Nos mueve el cursor al principio de la línea en la que nos encontramos.

# **[Fin]**

Sitúa el cursor al final de la línea actual.

Ahora a estas teclas vamos a añadirles la tecla **Control.**

Para hacer que la combinación de teclas funcione correctamente no debemos pulsar las dos teclas simultáneamente. Hemos de pulsar primero **[Control]** o **[Alt],** teclas que marcan la función, y mientras la mantenemos pulsada, pulsar una vez la tecla que se indica junto a la combinación.

# **[Control] + [Flecha izquierda]**

Movemos el cursor al principio de la primera palabra que se encuentra a la izquierda del cursor. Si llegamos al principio de la línea actual pasamos a la anterior.

# **[Control] + [Flecha derecha]**

Igual que la combinación anterior, pero hacia la derecha.

# **[Control] + [Flecha arriba]**

Sitúa el cursor al principio del párrafo actual y anteriores. Las líneas que sirven de separación entre párrafos y están hechas mediante **Intro** también se tratan como si se tratase de párrafos.

# **[Control] + [Flecha abajo]**

Sitúa el cursor al principio del párrafo siguiente.

# **[Control] + [Inicio]**

Mueve el cursor hasta el principio del documento actual.

# **[Control] + [Fin]**

Sitúa el cursor en la última posición de nuestro documento.

# **[Control] + [RePág]**

Nos sitúa en el principio de la página anterior a la que nos encontramos actualmente.

# **[Control ] + [AvPág]**

Mueve el cursor al principio de la siguiente página. Si ya nos encontramos en la última página nos mueve el cursor al final del documento.

# **[Control] + [Alt] + [RePág]**

Para realizar esta combinación de tres teclas es preferible, mantener pulsadas **[Control]** y **[Alt]** y después **[RePág]**

Con esta combinación de teclas lo que hacemos es situarnos al principio de la página actual. Una vez al principio si volvemos a pulsar esta combinación de teclas no pasa nada.

# **[Control] + [Alt] + [AvPág]**

Pulsando estas tres teclas nos movemos a la parte inferior de la pantalla actual.

**SOLID CONVERTE** 

**PDF** 

product at www.SolidDocuments.com

**PDF** 

Estas combinaciones de teclas parecen difíciles de recordar, pero podemos decir que si utilizamos las primeras teclas que hemos visto en este apartado solas estamos haciendo referencia a palabras o a líneas, mientras que si utilizamos las mismas teclas pero con la tecla **[Control]** estamos haciendo referencia a todo el documento. Ya que estamos viendo las teclas que nos sirven para movernos por el documento vamos a aplicarlas a la selección de texto dentro del documento.

## **SELECCIÓN DE TEXTO**

En la segunda lección ya vimos como seleccionar líneas, una palabra o varias palabras utilizando el ratón. Ahora vamos a aprender a como seleccionar, letras, palabra, palabras, líneas, párrafos, páginas o todo el documento utilizando el teclado.

Para seleccionar texto deberemos utilizar la combinación de teclas vistas anteriormente pero junto con la tecla **[Mayúsculas].**

## **[Mayúsculas] + [Flecha derecha]**

Nos selecciona el carácter situado a la derecha del cursor.

# **[Mayúsculas] + [Flecha izquierda]**

Selecciona el carácter situado a la izquierda del cursor.

### **[Mayúsculas] + [Flecha arriba]**

Selecciona desde la posición en la que nos encontramos una línea hacia arriba.

#### **[Mayúsculas] + [Flecha abajo]**

Selecciona desde la posición actual una línea hacia abajo.

#### **[Mayúsculas] + [Control] + [Flecha derecha]**

Nos selecciona desde donde se encuentra el cursor hasta el principio de la siguiente palabra.<br>
–

#### **[Mayúsculas] + [Control] + [Flecha izquierda]**

Selecciona desde la posición del cursor hasta el principio de la palabra anterior.

### **[Mayúsculas] + [Control] + [Flecha arriba]**

Hace una selección desde donde nos encontramos, hasta el principio del párrafo.

## **[Mayúsculas] + [Control] + [Flecha abajo]**

Selecciona hasta el final del párrafo en el que se encuentra el cursor.

#### **[Mayúsculas] + [Control] + [Inicio]**

Nos selecciona desde donde nos encontramos hasta el principio del documento.

### **[Mayúsculas] + [Control] + [Fin]**

Realiza una selección desde el lugar donde esta situado el ratón hasta el final del documento.

## **[Mayúsculas] + [Control] + [Alt] + [RePág]**

Combinación poco usada, ya que son cuatro las teclas a utilizar, nos seleccionaría desde donde se encuentra el cursor hasta el principio de la pantalla actual.

## **[Mayúsculas] + [Control] + [Alt] + [AvPág]**

Igual que la combinación anterior pero la selección se realizaría desde donde nos encontramos hasta el final de la pantalla actual.

**SOLID CONVERTER** 

**LECCIÓN 4**

Ya sabemos como introducir nuestro texto, pero no hemos visto como configurar las páginas que forman parte de nuestro documento indicando el tamaño de la hoja, espacios de los márgenes, etc.

Es recomendable al empezar a escribir un nuevo documento establecer el tamaño de la página, los márgenes, el espacio entre párrafos y otras características similares, para que así a medida que vamos introduciendo el texto podamos ir viendo como está quedando.

# **TAMAÑO DEL PAPEL**

Con el **tamaño del papel** vamos a determinar que tipo de papel estamos utilizando. Este tipo de papel nos marcará las medidas horizontal y verticalmente.

Para establecer el tamaño del papel vamos ha hacerlo desde la opción **Configurar página...** del menú **Archivo.**

## **Práctica 1**

*1.Abre un documento nuevo*

*2. Haz un clic en la opción Configurar página... del menú Archivo.*

Seguidamente te aparecerá una pantalla con diferentes pestañas en la parte superior.

*3. Abre la pestaña Tamaño del papel.*

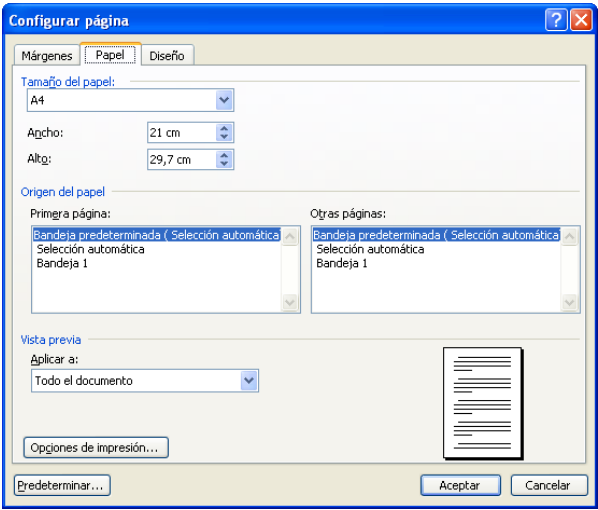

Vamos a comentar las diferentes opciones que aparecen en esta ventana de diálogo.

## **TAMAÑO DE PAPEL (2da PESTAÑA)**

Aquí seleccionaremos entre una lista el **tipo** (tamaño) del papel con el que deseamos trabajar. Esta lista depende de la impresora que tengamos instalada en nuestro ordenador.

Si el tamaño del papel con el que deseamos trabajar no está en la lista podemos personalizando utilizando los campos **Ancho** y **Alto.** Observa que estas medidas siempre vienen dadas en *centímetros.*

# **ORIENTACIÓN (1era. PERSTAÑA)**

Nosotros podemos indicar si deseamos trabajar con nuestro documento vertical u horizontalmente.

Observa que al cambiar la **Orientación** de nuestro documento cambian los valores de **Ancho** y **Alto,** así como los márgenes de nuestra hoja.

**SOLID CONVERT** 

**PDF** 

Е

product at www.SolidDocuments.com

Cuando la **orientación** es vertical y cambiamos a **horizontal,** el **ancho** de la página pasa a ser el **alto** y el **alto** pasa a ser el **ancho.** Cuando volvemos a realizar el cambio pasa lo contrario. *4. Cambia entre orientación vertical y horizontal observa también la vista previa de cómo queda nuestra página configurada.*

## **Vista previa**

Ventana donde podremos ir viendo los cambios que realizamos sin tener que aplicarlos directamente a nuestro documento.

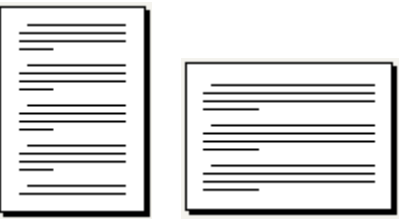

En las imágenes anteriores tenemos dos representaciones de cómo quedaría la misma página con orientaciones diferentes. Las líneas que tenemos en el interior de estas páginas representan diferentes párrafos.

## **Aplicar a**

Observa que debajo de la **Vista previa** tenemos una lista desplegable con el título **Aplicar a.** Nosotros en este lugar podemos indicar a que partes del documento queremos que se apliquen los cambios realizados.

## **Predeterminar...**

Si pulsamos este botón nos aparecerá una ventana en la que nos pregunta si deseamos que todos los documentos que creemos a partir de este momento tengan esta misma estructura y sigan las mismas características definidas en esta ventana.

Vamos a realizar unos cambios para trabajar con un documento nuevo.

*5. Cambia el Tamaño del papel a Carta (21,59 cm x 27,94 cm) si no está en la lista modifica los tamaños en Ancho y Alto a los valores anteriormente indicados.*

*6. Cambia la orientación a Horizontal.*

*7.Observa la vista previa.*

*8.Cancela la ventana de diálogo.*

Ahora que ya tenemos seleccionado el tamaño de la página con la que vamos a trabajar vamos a marcar los **Márgenes** de la página.

## **MÁRGENES (1ra. PERSTAÑA)**

Ya comentamos en lecciones anteriores que eran los **márgenes** de la hoja, pero no está de más recordarlo.

El **margen** de un documento es el espacio que queda entre los bordes de la hoja y el texto. Como ya vimos tenemos 4 **márgenes** en una hoja: margen **superior, inferior, derecho** e **izquierdo.**

SOLID CONVERT

product at www.SolidDocuments.com

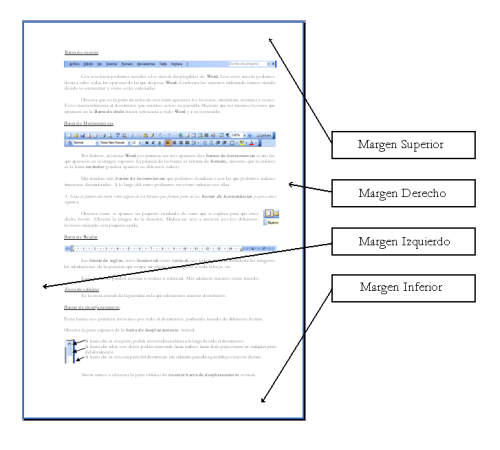

Vamos a ver como podemos cambiar las medidas de los márgenes.

*9. Abre la ventana Configurar página desde la opción: Configurar página del menú Archivo.*

*10. De todas las 4 pestañas que aparecen en la parte superior de esta ventana activa Márgenes.*

Seguidamente te aparecerá una ventana que como esta que pasaremos a comentar a continuación.

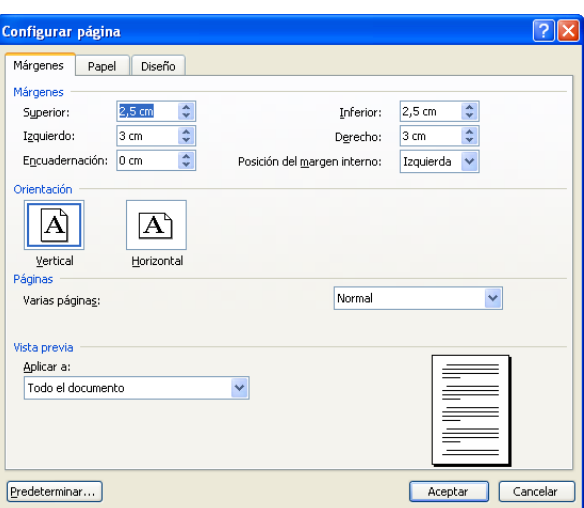

En la parte izquierda de esta ventana tenemos cuatro campos en los que podemos indicar la distancia que existe entre el margen de la hoja con el texto. Esta distancia está expresada en *centímetros.*

Estos valores, en un principio, podemos modificarlos a nuestro gusto. Si **Word** detectase que con los márgenes propuestos se puede producir algún tipo de error, nos informaría y nos los cambiará para corregirlos.

El siguiente campo situado debajo de los cuatro márgenes nos sirve para indicar que espacio ocupa la encuadernación del documento. De esta forma el margen izquierdo empezará a contar desde el fin del margen de encuadernación.

Si nosotros realizamos algún tipo de modificación en alguno de los márgenes, **Word** nos distribuye automáticamente el texto respetando la distancia de los márgenes.

*11. Modifica los márgenes derecho, izquierdo, superior e inferior.*

*12. Indica que deseas 1,5 centímetros de margen de encuadernación.*

## *Observa la vista previa.*

En esta **Vista previa** el margen de encuadernación viene representado por una franja más oscura en la parte izquierda de la hoja. Observa que el resto de las líneas se desplazan manteniendo el mismo espacio entre los márgenes que antes de colocar el margen de encuadernación.

**SOLID CONVERT** 

product at www.SolidDocuments.com

# **ENCABEZADO Y PIE DE PÁGINA**

Ambos elementos se sitúan dentro de los márgenes de la hoja. El **Encabezado** en el margen superior y el **pie de página** en el margen inferior.

Nosotros también podemos seleccionar a que altura queremos colocar el **encabezado** o el **pie de la página**.

Debemos tener en cuidado no definir un espacio de **Encabezado** o **Pie de página** más grande que el margen **superior** e **inferior** ya que nos daría problemas en el momento de imprimir el documento.

En futuras lecciones veremos como trabajar con **Encabezados** y **Pies de página.**

## **DOS CARAS**

Si queremos imprimir el documento por las dos caras de una hoja podemos marcar la opción **Márgenes simétricos.** Con esto lo que conseguimos es que los márgenes **izquierdo** y **derecho** ahora pasen a ser **interior** y **exterior.** Estos dependerán si nos encontramos en la hoja **par** o **impar** ya que una será la que estará en la parte **interior** de una posible encuadernación y la otra en la parte **exterior.**

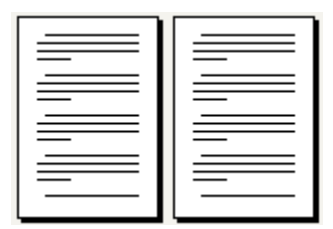

En la imagen anterior tenemos una representación de cómo quedarían dos hojas con la opción **Márgenes simétricos** activada y con un **espacio de encuademación** de 2 centímetros. En la hoja de la izquierda, hoja **impar,** el margen exterior es el de la **izquierda,** mientras que en la hoja de la **derecha,** hoja **par,** dicho margen es el **derecho.** Observa como el margen de encuademación está situado en la parte interior de ambas páginas.

### **PÁGINAS DIFERENTES**

Vamos a ver algunas opciones que nos serán de gran utilidad en el momento que deseamos que el documento con el que estamos trabajando tenga un aspecto de libro o manual.

Normalmente en un manual aparece un **encabezado,** parte superior de la hoja, que nos puede servir para indicar la lección o apartado que estamos realizando. También puede tener un **pie de página** que nos puede servir para poner el número de página en la que nos encontramos en este momento. Tanto en el **encabezado,** como en el **pie de página** podemos poner otros muchos elementos que ya veremos más adelante.

Para cambiar el diseño de página deberemos acceder nuevamente a la ventana de diálogo **Configurar página**.

ID CONVERT

*13.Abre la ventana de diálogo Configurar página.*

*14. De esta ventana escoge la ficha Diseño.* Seguidamente te aparecerá una ventana como la siguiente.

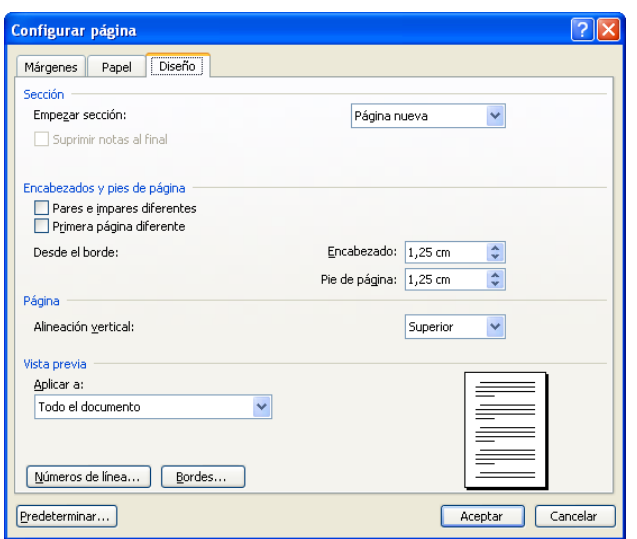

Vamos a partir de la idea que estamos trabajando con **encabezados** y **pies de página** y deseamos configurar nuestras páginas de tal forma que tengamos una primera página que nos sirva de portada, las demás páginas vamos a configurarlas de tal forma que tengan un espacio de encuadernación y que le encabezado de la página par sea diferente al de la página impar.

Esto es muy usual en los manuales que están impresos por ambas caras y se desea, por ejemplo, que aparezca el número de la lección actual siempre en la parte exterior de la página (Utilizar las opciones de las tres pestañas para los pasos siguientes)..

## *15. Haz que nuestras páginas tengan 2 centímetros de margen de encuadernación. 16. Vuelve a la ficha.*

## *17. Marca la opción Pares e impares diferentes.*

Observa que esta opción actúa exactamente igual que si hubieras seleccionado la opción **Márgenes simétricos.**

Ahora con esta opción activada podríamos hacer que nuestros **encabezados** y **pies de página** fueran diferentes en las páginas **pares** e **impares.**

Además de esta opción vamos a ver como hacer que la primera página actúe completamente diferente a las demás ya que esta será una portada.

### *18. Marca la opción Primera página diferente.*

A partir de este momento ya tenemos configurado nuestro documento de tal forma que las páginas **pares** e **impares** y **la primera página** actúan de forma diferente.

Más adelante veremos como trabajar con **márgenes** y **pies de página.**

Con **Empezar sección,** podemos indicar desde donde queremos que comiencen los cambios que hemos efectuado. Podremos hacer que el ordenador empiece a considerar las páginas **pares** e **impares** diferentes desde una página determinada.

## **ALINEACIÓN VERTICAL**

Esta opción nos sirve para alinear el texto de forma vertical en la hoja. Esto es muy útil en el momento que deseamos centrar líneas en medio de la página.

# **NÚMEROS DE LÍNEA**

En muchos tipos de documentos se suelen numerar las líneas para después poder hacer referencia a ellas utilizando el número. Estos números se añadirán al borde izquierdo a una distancia del texto que

**SOLID CONVERT** 

product at www.SolidDocuments.com

nosotros podemos modificar. Veremos que la numeración la podemos hacer en todas las líneas o a intervalos determinados.

*19. Haz clic en el botón Números de línea...*

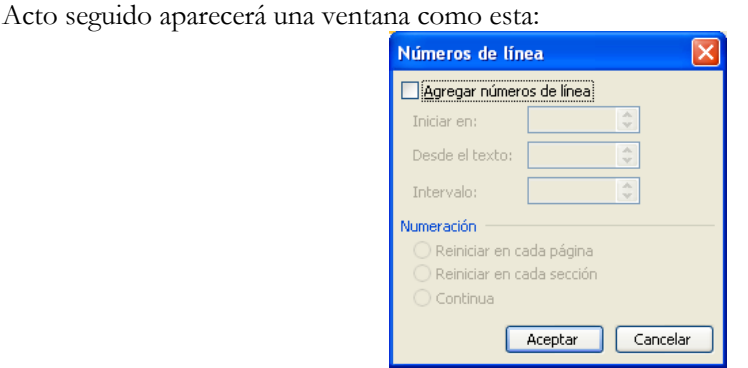

Al abrir esta ventana aparecerá la opción **Agregar números de línea** desactivada. En el momento que activamos esta opción aparecerán unos valores predefinidos en las demás opciones.

Vamos a comentar todas las opciones de las que disponemos en esta ventana:

**Iniciar en:** Aquí indicaremos en que número deseamos que comience la numeración de nuestras líneas.

**Desde el texto:** Lugar reservado para especificar la distancia que deseamos dejar desde los extremos izquierdos del texto y el número de línea.

**Intervalo:** Nosotros podremos indicar si deseamos que **Word** nos numere todas las líneas o solo queremos que nos lo haga en intervalos (de 2 en 2, de 5 en 5, etc.).

En el apartado **Numeración** solo podemos marcar una de las siguientes opciones:

**Reiniciar en cada página:** con esta opción lo que conseguimos es que la numeración se vuelva a iniciar en cada cambio de página. Recuerda que el primer valor lo indicarás tú en la casilla **Iniciar en:**

**Reiniciar en cada sección:** si tenemos un documento dividido en secciones, lo que es lo mismo en partes que deseamos no actúen de una misma forma, podemos hacer que la numeración se inicie en cada cambio de sección.

**Continua:** activando esta opción haremos que la numeración de las líneas solo se inicie al principio del documento y que a lo largo de este la numeración sea continuada.

*20. Marca la opción Agregar números de línea.*

*21. Deja las demás opciones como están.*

*22. Pulsa el botón Aceptar de esta ventana.*

*23. Pulsa el botón Aceptar del cuadro de diálogo Configurar página.*

Observa como ha aparecido un número en el margen izquierdo de nuestra hoja.

**SOLID CONVERTE** 

*24. Escribe cualquier cosa y pulsa Intro. Observa que por cada línea nueva aparece un número más a la izquierda de nuestra pantalla.*

Para quitar la numeración de las líneas lo podrás hacer desactivando la opción **Agregar números de línea** de la ventana **Números de línea.**

Vamos a terminar esta lección viendo algunas opciones más con las que podemos configurar las páginas de nuestro documento.

# **BORDES EN LA PÁGINA**

Esta opción nos permite añadir un borde a las páginas de nuestro documento.

Esta opción la podemos encontrar en **Bordes** y **sombreado** del menú **Formato.**

## *25. Selecciona esta opción.*

*26. De la ventana de diálogo que te aparecerá a continuación selecciona la ficha Borde de página.*

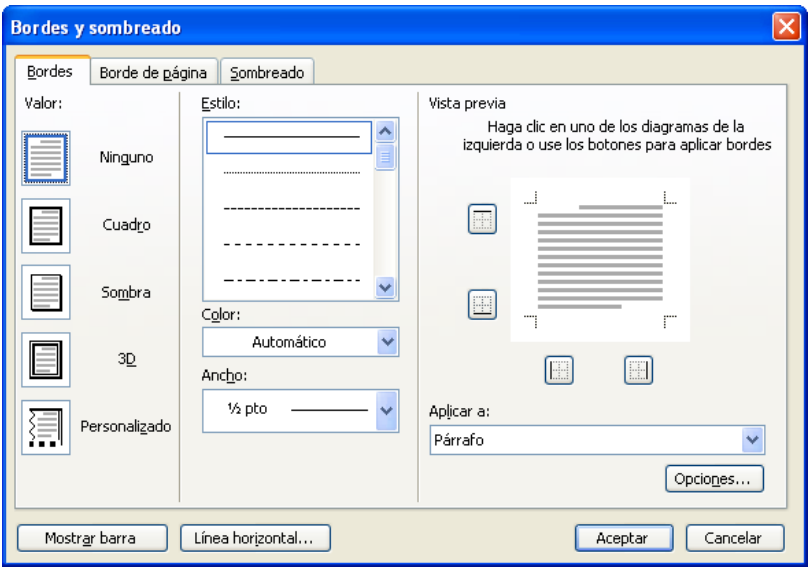

Las diferentes fichas de esta misma ventana pasaremos a comentarlas en el momento de hablar de los formatos de los párrafos y su tratamiento.

Vamos a comentar las diferentes opciones de esta ventana.

Observa las 5 opciones que están situadas a la izquierda de dicha ventana.

**Ninguno:** esta opción la seleccionaremos en el momento en el que tenemos un borde y lo deseamos quitar.

**Cuadro:** esta opción nos permite añadir un recuadro a toda la página, más adelante veremos como cambiar aspectos básicos de este recuadro.

**Sombra:** Con esta opción hacemos que nos aparezca un borde con una sombra a la derecha.

**3D:** opción que nos hace aparecer un recuadro alrededor de la hoja con efecto de 3 dimensiones.

**Personalizado:** con esta opción podemos indicar que tipos de líneas queremos que aparezcan en los márgenes **superiores, inferiores, derechos** e **izquierdos.** Más adelante en esta misma lección veremos como hacerlo.

Vamos a ver las diferentes líneas que podemos aplicar a nuestro documento.

**SOLID CONVERTER** 

## **Tipos de línea**

Observa las opciones centrales de esta ventana.

**PDF** 

**Estilo:** es una lista desplegable que nos permite visualizar los tipos de líneas de los que disponemos. **Color:** aquí podemos modificar el color de la línea de nuestro documento.

**Ancho:** una vez seleccionado el tipo de línea con el que deseamos trabajar, podemos indicar el grosor de la línea. Este grosor viene expresado en puntos.

**Arte:** aquí podemos escoger en tipo de borde un poco diferente, ya que trabajaremos con pequeños dibujos que recubrirán todo el borde de la página.

*27. Despliega la lista Arte.*

*28. Escoge de toda la lista el borde que más te guste.*

Observa como en la vista previa aparece una representación de cómo quedará nuestro documento.

*29. Pulsa el botón Aceptar para poder ver el borde seleccionado en nuestro documento.*

Observa como todo el borde de la página ha quedado marcado con este borde, tengamos o no escrito texto.

*30. Abre nuevamente la ventana de diálogo Bordes y sombreado. Añadir, quitar bordes.*

ID GOI

/F DT

Vamos a ver como podemos personalizar los diferentes **bordes** de nuestra página.

*31. Selecciona la opción Personalizado.*

Con esta opción activada vamos a poner dentro de una misma página diferentes estilos de líneas. Observa como en la parte derecha de la ventana **Bordes** y **sombreados** a los lados de la **Vista previa** aparecen unos botones que representan los lados de la página.

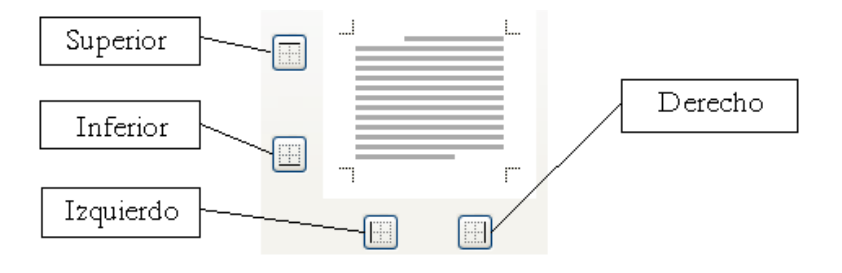

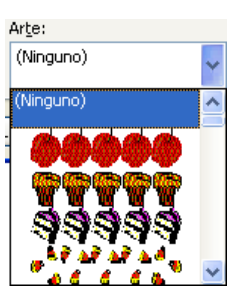

To remove this message, purchase the product at www.SolidDocuments.com

**LECCIÓN 5**

To remove this message, purchase the

product at www.SolidDocuments.com

En esta lección vamos a ver como podemos dividir nuestro documento en columnas y como trabajar con ellas.

#### **Dividir en columnas**

El texto con el que trabajamos puede estar dividido en diferentes columnas, esto nos puede ser útil en el momento de editar algún tipo de boletín, listas o cualquier tipo de documento.

Si nosotros queremos editar un documento en el que se mezclen diferentes números de columnas, es recomendable escribirlo todo entero con una sola columna y después pasar a dividir los trozos deseados en el número de columnas que nos interese. También se puede hacer mientras se escribe pero resulta un poco más complicado.

## **Práctica 1**

Vamos a pasar a dividir el documento con el que estuvimos trabajando anteriormente en columnas.

*7. Abre el documento con el que estuvimos trabajando en la práctica anterior. BLOQUES.doc*

Para poder ver el trabajo que estás haciendo con las columnas es recomendable cambiar a Vista diseño de Impresión.

Vamos a dividir todo el documento en dos columnas.

- *2. Sitúate al principio del texto.*
- *3. Selecciona todo el texto, no selecciones el título.*
- *4. Pulsa sobre el botón que aparece en la barra de herramientas estándar (si no esta, insertar un nuevo botón).*

Acto seguido te aparecerá una ventana como la siguiente:

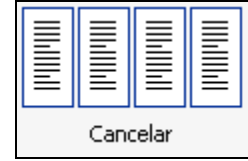

En esta ventana podrás marcar que deseas desde 1 a 7 columnas. En un principio solo aparecen 4, pero si te colocas sobre la cuarta columna, pulsas el botón izquierdo del ratón y mientras lo tienes pulsado te mueves hacia la derecha podrás observar que aparecen nuevas columna.

Una vez seleccionado el número de columnas que deseas, tan solo deberás hacer clic y el documento se dividirá en tantas columnas como hayas marcado.

Si no deseas que se realice la división pulsa la tecla [Esc] o haz un clic en la zona de la ventana donde aparece la palabra Cancelar.

*5. Sin hacer clic, muévete por esta pequeña ventana.*

*6. Haz que solo tengas dos columnas seleccionadas.*

*7. Haz un clic con el ratón.*

Observa como todo el texto que teníamos seleccionado, ahora está dividido en 2 columnas.

Е

**SOLID CONVERT** 

product at www.SolidDocuments.com

El texto cuando llega al final de la pnmera columna de la primera página, salta hasta la segunda columna de esta misma página. Después al llegar al final de la página, salta hasta la primera columna de la segunda página y así sucesivamente hasta llegar al final.

## **Quitar la división en columnas**

Si acto seguido de colocar las columnas no nos gusta como ha quedado podemos volver a pulsar sobre el botón **Columnas** de la barra de herramientas **Estándar** y seleccionar sobre **1** sola columna, el texto volverá a su estado natural.

Otra manera de quitar las columnas sería deshacer la última acción realizada, vamos a realizar una pausa en la explicación de las columnas para explicar como se pueden deshacerlas últimas acciones realizadas.

### **Deshacer y rehacer**

Vamos a ver como podemos deshacer la última acción realizada.

Antes de nada, decir que no todas las acciones que llevamos a cabo con **Word** se pueden deshacer, como puede ser imprimir, guardar y algunas otras acciones en las que algunas ocasiones ya se nos avisa.

Para deshacer una acción tenemos diferentes formas de hacedo.

Podemos hacedo a través del menú **Edición** con las opciones **Deshacer** y **Rehacer,** podemos utilizar la combinación de teclas **Ctrl + Z** y **Ctrl + Y** respectivamente y por último podemos utilizar los botones que aparecen en la barra de herramientas estándar

Utilizando el botón de la izquierda, podremos **Deshacer** y con el de la derecha **Rehacer** las últimas acciones realizadas.

 $\frac{1}{2}$  +  $\frac{1}{2}$  +

Cuando estos botones aparecen desactivados, como en la imagen anterior, es porque no tenemos ningún tipo de acción para deshacer o rehacer.

Vamos a ver como funcionan estas opciones.

Nuestro documento ahora mismo está dividido en dos columnas, vamos a realizar alguna acción más sobre él para ver como trabajan las opciones con las que estamos trabajando.

#### *8. Pon todo el texto en negrita.*

### *9. Camina el tamaño a 18.*

Bien, ahora ya hemos hecho tres acciones que podemos deshacer en cualquier momento.

## *10. Pulsa sobre el botón deshacer.*

Observa como volvemos a tener el texto con el mismo tamaño que al principio. Ahora que ya hemos deshecho una acción, podemos rehacerla.

*11. Pulsa sobre el botón rehacer.*

Ahora volvemos a tener el texto a **18.**

¿Qué podríamos hacer para deshacer, a la vez, las tres acciones que hemos hecho en nuestro documento?

**SOLID CONVERTE** 

product at www.SolidDocuments.com

*12. Pulsa sobre la flecha que está situado en la parte izquierda del botón deshacer.*

Seguidamente te aparecerá una lista con las últimas opciones que has realizado.

Si te mueves por esta lista se te irán seleccionando diferentes acciones, siempre en orden, y en la parte inferior de esta ventana aparecerá el número de acciones que podrás deshacer a la vez.

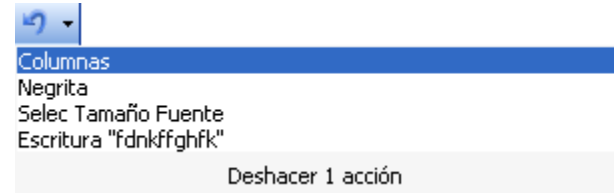

## *13. Selecciona las tres opciones y pulsa un clic en la última.*

Acto seguido verás como el texto vuelve a su tamaño normal, se le quita la negrita y vuelve a tener una sola columna.

De esta manera en el momento que hagas algún tipo de acción y no te interese o no te guste como ha quedado, prueba en deshacer la acción, así te ahorrarás trabajo.

### **Opciones de columnas**

Vamos a ver como podemos configurar las columnas que hemos introducido en nuestro documento.

Si te fijas, en el momento de dividir el texto en columnas, estas tienen el mismo ancho y tienen la misma separación entre ellas, vamos a ver como podemos modificar esta configuración.

#### *13. Accede a la opción Columnas del menú Formato.*

Seguidamente aparecerá una pantalla como la siguiente:

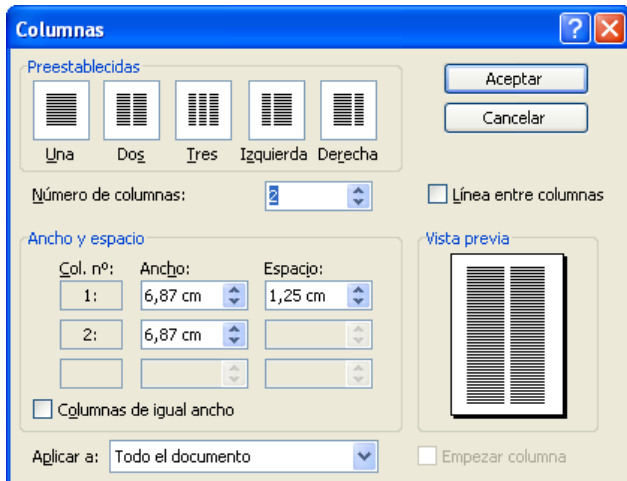

Vamos a comentar las diferentes partes de esta nueva ventana:

En el apartado **Preestablecidas** tenemos 5 configuraciones ya creadas que podemos utilizar, simplemente haciendo clic, cobre una de ellas: **Una** columna, **Dos** columnas, **Tres** columnas, dos columnas con la de la **Izquierda** más estrecha que la derecha y dos columnas con la de la **Derecha** más estrecha que la de la izquierda.

OLID GONVERT

**Número de columnas:** aquí podremos seleccionar el número de columnas que deseamos tener en nuestro documento.

En el recuadro **Ancho y espacio** podemos seleccionar el ancho de la columna y el espacio que deberá existir entre esta columna y la siguiente.

Si tenemos seleccionada la opción **Columnas de igual ancho** las características que modifiquemos en la primera columna serán las mismas que aparecerán en el resto. Dichas características en las demás columnas no serán modificables.

**Líneas entre columnas:** si seleccionamos esta opción nos aparecerá una línea vertical entre las diferentes columnas.

**Empezar columna:** si seleccionamos esta opción se insertará un salto, en el punto donde nos encontramos, hasta el principio de la siguiente columna. Para que esta opción funcione debemos tener activada la opción **Aplicar a: De aquí en adelante.**

En el apartado **aplicar a:** podremos seleccionar a que parte del documento deseamos que se asigne el formato de columnas, tenemos diferentes opciones: **Todo el documento:** al seleccionar esta opción la división en columnas afectará a la totalidad del documento. **Texto seleccionado:** si seleccionamos esta opción, la división en columnas afectará al trozo de documento que hayamos seleccionado antes de entrar en esta opción. **De aquí en adelante:** con esta opción se insertará un salto de sección continuo donde está situado el cursor y se le aplicará el formato de columna deseado. **Esta sección:** el formato de columna que hayamos seleccionado se aplicará a la sección actual a la que nos encontramos.

Vamos a realizar algunas modificaciones en nuestro documento.

- *15. Cierra la ventana actual y asegúrate que tienes seleccionado todo el texto.*
- *16.Accede a la opción Columnas.*
- *17. Indica que deseamos dividir el documento en 2 columnas.*

No importa si utilizas las opciones preestablecidas o cambias el número de columnas.

- *18.Indica que deseas que aparezca una Unea de diiisión entre las columnas.*
- *19.Asegúrate que está seleccionada la opción: Columnas de igual ancho.*
- *20. Cambia la separación que existe entre las columnas a: 1 cm.*

# **Observa la vista previa.**

- *21. Antes de pulsar el botón Aceptar asegúrate que está marcada la opción: Texto seleccionado.*
- *22. Pulsa el botón: Aceptar.*

Observa como ha quedado dispuesto nuestro documento.

# **Espacio entre columnas**

Vamos a ver como podemos cambiar el espacio que existe entre las columnas de forma manual.

*23. Quita la selección y sitúa el cursor en cualquier punto del texto que está dividido en columnas.*

Observa como en la barra de regla superior aparecen diferentes zonas. En la zona central de nuestra regla aparece una división entre columnas.

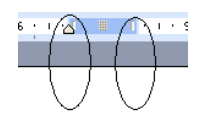

**SOLID CONVERTER** 

This document was created using

product at www.SolidDocuments.com

**PDF** 

Si nos situamos sobre cualquiera de las zonas indicadas en la imagen anterior podremos observar que el ratón se convierte en una doble flecha horizontal. Si pulsamos el ratón y arrastramos hacia los lados podremos ver como el espacio entre las columnas aumenta o disminuye.

*24. Intenta mover esta separación entre columnas.*

Si no tienes visible la regla, puedes veda haciendo clic en la opción **Regla** del menú **Ver.**

*25. Deja la separación más o menos como estaba.*

# **Saltos de columna**

Vamos a ver que podemos hacer para insertar un salto de columna en un determinado momento.

Imagina que en un determinado momento, mientras estamos editando nuestro documento deseamos pasar a la siguiente columna. Ya hemos visto una forma de hacerlo utilizando la ventana de diálogo **Columnas.** Ahora vamos a ver otra forma.

- *26. Busca dentro del documento lafrase: Pero esto importa...*
- *27. Una ve.£ allí, coloca el cursor delante de la palabra: Pero*
- *28. Accede a la opción Salto... del menú Insertar.*

Una vez allí te aparecerá una pantalla que ya hemos visto en lecciones anteriores.

## *29. Selecciona la opción Salto de columna.*

## *30. Acepta la pantalla actual.*

Podremos observar como el texto ha saltado hasta la siguiente columna, dejando un espacio en blanco en el punto donde hemos insertado el **salto de columna.**

Si este **Salto de columna** lo insertamos en la última columna de una página, la siguiente columna que se genera se situará en la siguiente página.

*31. Inserta un nuevo Salto de columna en: No estaba muy bien...*

Observa como la nueva columna a pasado a la siguiente página.

Ahora vamos a ver como podemos hacer que en la segunda página, en lugar de dos columnas, aparezcan tres.

## **Diferentes columnas**

La forma más sencilla de hacer que un mismo documento tenga diferentes números de columnas es seleccionar el trozo de documento que deseas modificar y aplicar el nuevo formato.

*32. Selecciona desde el punto donde hemos seleccionado el segundo salto de columna, hasta el final del documento.*

- *33. Cambia el número de columnas a 3. (Hazlo desde la ventana Columnas).*
- *34. Deja los parámetros que aparecen por defecto y acepta la ventana de diálogo actual.*

Observa como ha quedado estructurado nuestro documento. \*

Una cosa que debemos tener en cuenta al momento de dividir el texto en columnas y tenerlo justificado, es el espacio que aparecen entre las palabras. Observa que en una línea en la que tenemos palabras muy grandes aparece un espacio entre ellas bastante amplio, cosa que puede dificultar un poco la lectura.

**SOLID CONVERTER** 

Vamos a ver como podemos solucionar este pequeño problema.

Con la opción de **guiones** podemos hacer que nuestro documento continúe estando justificado, pero que el espacio que existe entre las palabras sea más pequeño.

Veamos como funciona.

*35. Selecciona todo el texto.*

*36. Accede a la opción Guiones dentro de Idioma en el menú Herramientas.*

Nos aparecerá una pantalla como la siguiente:

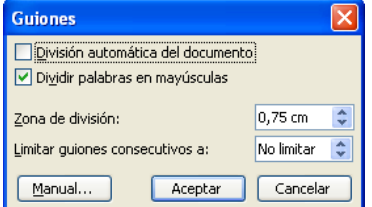

Vamos a ver las diferentes opciones que tenemos en esta pantalla.

**División automática del documento:** seleccionando esta opción se realizará la división de palabras utilizando guiones.

**Dividir palabras en mayúsculas:** si seleccionamos esta opción permitimos que se realice la división con guiones de las palabras en mayúsculas.

**Zona de división:** con esta opción especificaremos la distancia desde el margen derecho a la que se desea dividir la palabra.

**Limitar guiones consecutivos a:** con esta opción podremos limitar el número de lineas consecutivas que deseamos que aparezcan con guiones.

**Manual...:** con esta opción, **Word** se detendrá en cada lugar donde considere oportuno colocar un guión. Nos aparecerá una ventana en la cual se nos mostrará la palabra que seria conveniente dividir y sus posibles divisiones. Nosotros podremos marcar por cual de estas divisiones deseamos que se coloque el guión o incluso hacer que no aparezca.

## *37. Indica que deseas realizar una División automática del documento.*

### *38. Marca que deseas Limitar guiones consecutivos a: 2 lineas*

## *39. Acepta la ventana actual.*

Observa como han aparecido guiones en diferentes líneas de nuestro documento y como se ha hecho más pequeña la separación que existe entre las palabras de las columnas.

No es recomendable abusar de los guiones, ya que en según en que palabra se encuentre el guión la lectura puede ser dificultosa.

Vamos a preparar nuestro documento para poder insertar el segundo capítulo de **Don Quijote de la Mancha.**

En primer lugar vamos a ver como podemos borrar los saltos de columnas existentes en este documento.

### **Eliminar saltos de columna**

Una forma sencilla de eliminar los saltos de columna es hacer que el mismo **Word** nos los busque, dentro del documento y nos los reemplace por espacios.

*40. Accede a la opción Reemplazar, dentro del menú Edición.*

*41. Pulsa sobre el botón Más para que aparezcan todas las opciones de la ventana de diálogo Buscar y reemplazar.*

**SOLID CONVERTER** 

*42. Sitúa el cursor en la opción Buscar*

**PDF** 

product at www.SolidDocuments.com

*43. Pulsa sobre el botón Especial y selecciona entre todas las opciones: Salto de columna.*

Observa como aparece el código: **<sup>A</sup>n**

- *44. Accede a la casilla Reemplazar con y escribe un espado en blanco.*
- *45. Pulsa en el botón: Buscar siguiente.*

Observa como **Word** ha seleccionado la última línea de la columna donde hemos insertado un salto de columna.

*46. Pulsa en el botón Reemplazar todos.*

De esta forma **Word** buscará en todo el documento los saltos de columna y nos los reemplazará por espacios.

*47. Selecdona todo el texto e indica que deseas dividirlo en 2 columnas.*

Ahora ya tenemos todo nuestro documento dividido en dos columnas.

Mira los espacios entre las palabras, si lo crees conveniente modifica los guiones para que estos espacios sean más pequeños.

- *48. Sitúate al principio del texto: En un lugar...*
- *49. Escribe el siguiente texto: Primer capítulo.*
- *50. Pulsa Intro.*

Ahora vamos a poner este título en una sola columna.

- *51. Selecciona toda la línea, pulsando un clic en el margen izquierdo a la altura de esta línea.*
- *52. Indica, utilizando el sistema que desees, que este texto estará en una sola columna.*
- *53. Centra este texto en la página.*
- *54. Modifica el tamaño del texto y ponlo en negrita.*

De esta forma ya hemos insertado la marca que nos indicará donde empieza el primer capítulo.

Vamos a poner la marca de inicio del segundo capítulo. Justo al final de todo el documento actual.

- *55. Sitúate aL final del documento e inserta un salto de página.*
- *56. Escribe en esta nueva página: Segundo capítulo y pulsa Intro.*
- *57. Selecciona la línea que hemos escrito e indica que deseas una sola columna.*
- *58. Modifica el tamaño de letra para que quede exactamente igual que en el titulo anterior.*
- *59. Centra el título en la página.*
- *60. Asegúrate que ambos títulos son exactamente iguales.*

Ahora ya tenemos las dos divisiones de capítulos realizadas, ya podemos pasar a incluir el segundo capítulo. Vamos a ver como podemos insertar un documento dentro de otro de una forma fácil. **Insertar un documento.**

Dentro de un documento podemos insertar todo un documento que ya tenemos creado de una forma fácil y rápida. Vamos a ver los pasos que necesitamos para ello.

CONVERT

*61. Sitúate al final del segundo párrafo dejando una línea en blanco..*

- *62. Abre el menú Insertar y escoge la opción Archivo.*
- *63. Busca el archivo INTERLJNEADO.doc.*
- *64. Pulsa en Aceptar.*

Veras que **Word** sitúa el documento que hemos insertado en el lugar donde teníamos situado el

cursor.

Lo único que nos queda es terminar de arreglar el documento para que el texto insertado , tenga las mismas características que el **primero.**

*65. Selecciona todo el segundo archivo insertado e indica que deseas diiidir el documento en 2 columnas.*

**SOLID CONVERT** 

F

- *66. Asegúrate que el todo el documento tiene el mismo tamaño de letra.*
- *67. Coloca la división de guiones de La misma manera que teníamos en el primer documento.*

En esta lección hemos podido ver como dividir nuestro documento en diferentes secciones y como trabajar con ellas, dividiéndolas en diferentes columnas y pudiendo trabajar con ellas de forma separada.

**Fin lección**

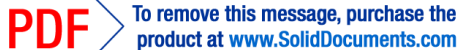